## 在线考试操作流程

一、注意事项

进入考试界面之后,请仔细阅读考试成实体,本次考试启用了在线监考,请各位学员注意以 下几点:

- 1. 考前准备:准备一张近期免冠照片,考试前按照要求上传至平台,进行面部识别拍照;
- 2. 环境要求:考试环境安静, 环境要求:考试环境安静,无其他人在场,您的背景不会明显变化,光线明亮;
- 3. 不可中断:考试过程中不能中断或暂停 不能中断或暂停,否则考试倒计时会一直进行直至提交,如意外中断考试, 请尽快重新登录进入考试;
- 4. 窗口操作要求: 考试前请关闭所有其它应用程序, 勿切换考试窗口界面, 否则系统记录到您的异常 行为,监考老师有权作废考试成绩; 场,您的背景不会明显变化,光线明亮;<br>,否则考试倒计时会一直进行直至提交,如意外中断考试,<br>应用程序,勿切换考试窗口界面,否则系统记录到您的异常<br>稳定,防止提交失败;<br><br>晰,禁止中途离开或者转头、低头、遮挡脸部;
- 5. 网络要求:请确保网速正常 网速正常,网络环境稳定,防止提交失败;
- 6. 动作要求: 考试过程中, 请保证面部清晰, 禁止中途离开或者转头、低头、遮挡脸部;
- 7. 设备要求:仅限电脑端答题,并带有摄像头,保证电脑电量充足,请尽量使用 答题,并带有摄像头,保证电脑电量充足,请尽量使用 chrome、firefox 高 版本浏览器;

二、考试流程

(一)登录课程学习平台:

复制网址到浏览器(不建议用 360 浏览器) jzmu. yuketang. cn 并微信扫码登陆账号,进入学习平台;

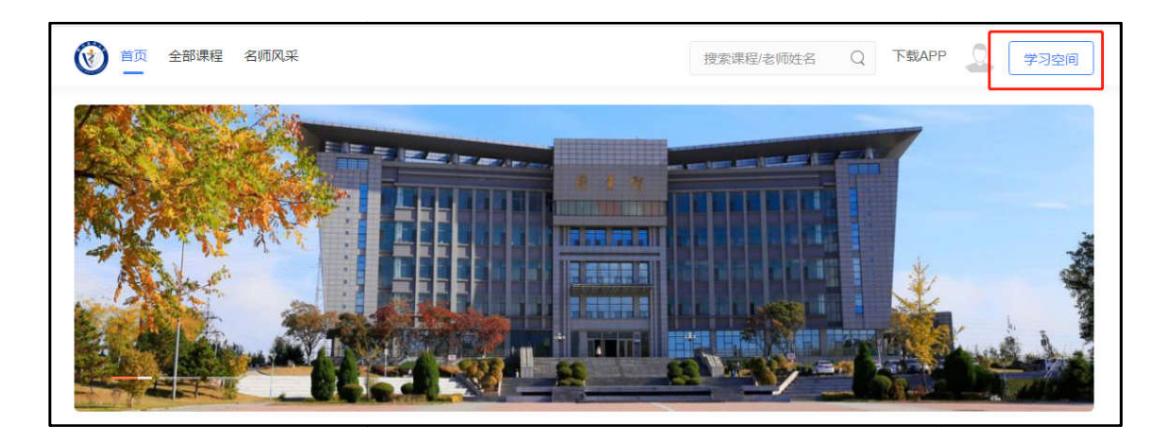

(二)登录平台后,进入自己本学期所学的课程,正式的结课考试在带有" 进入自己本学期所学的课程,正式的结课考试在带有"20 20 级秋季学期"字样的课程中。

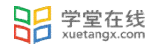

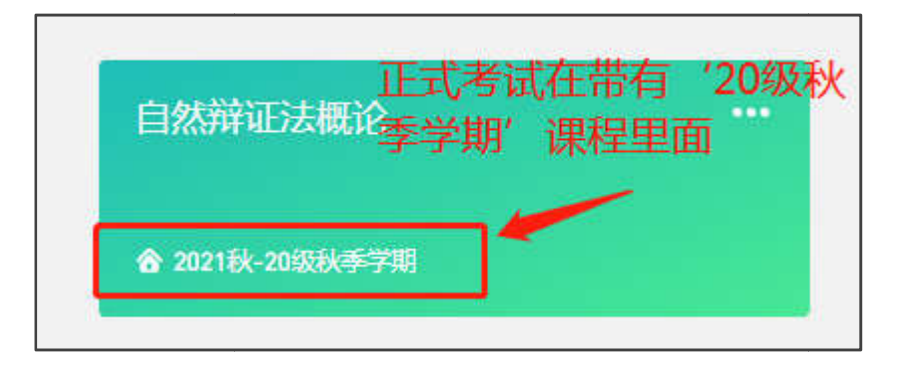

## (三)点击进入课程后,教学大纲最下方有"结课考试"字样,点击进入

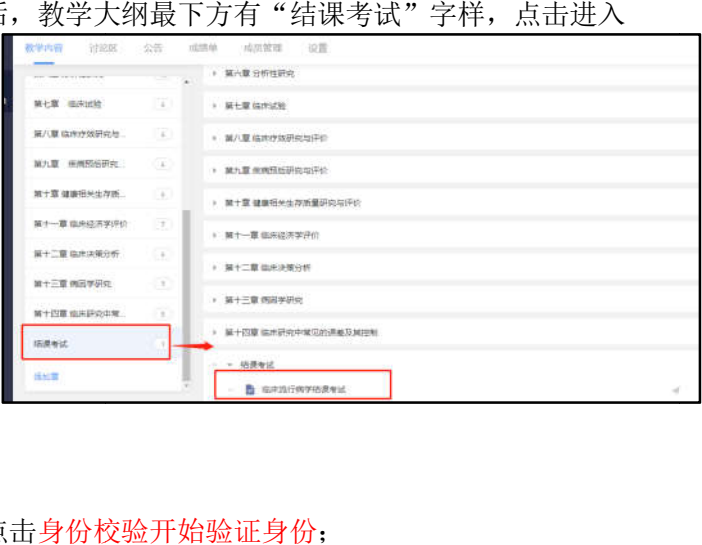

## (四)进入考试后,点击身份校验开始验证身份;

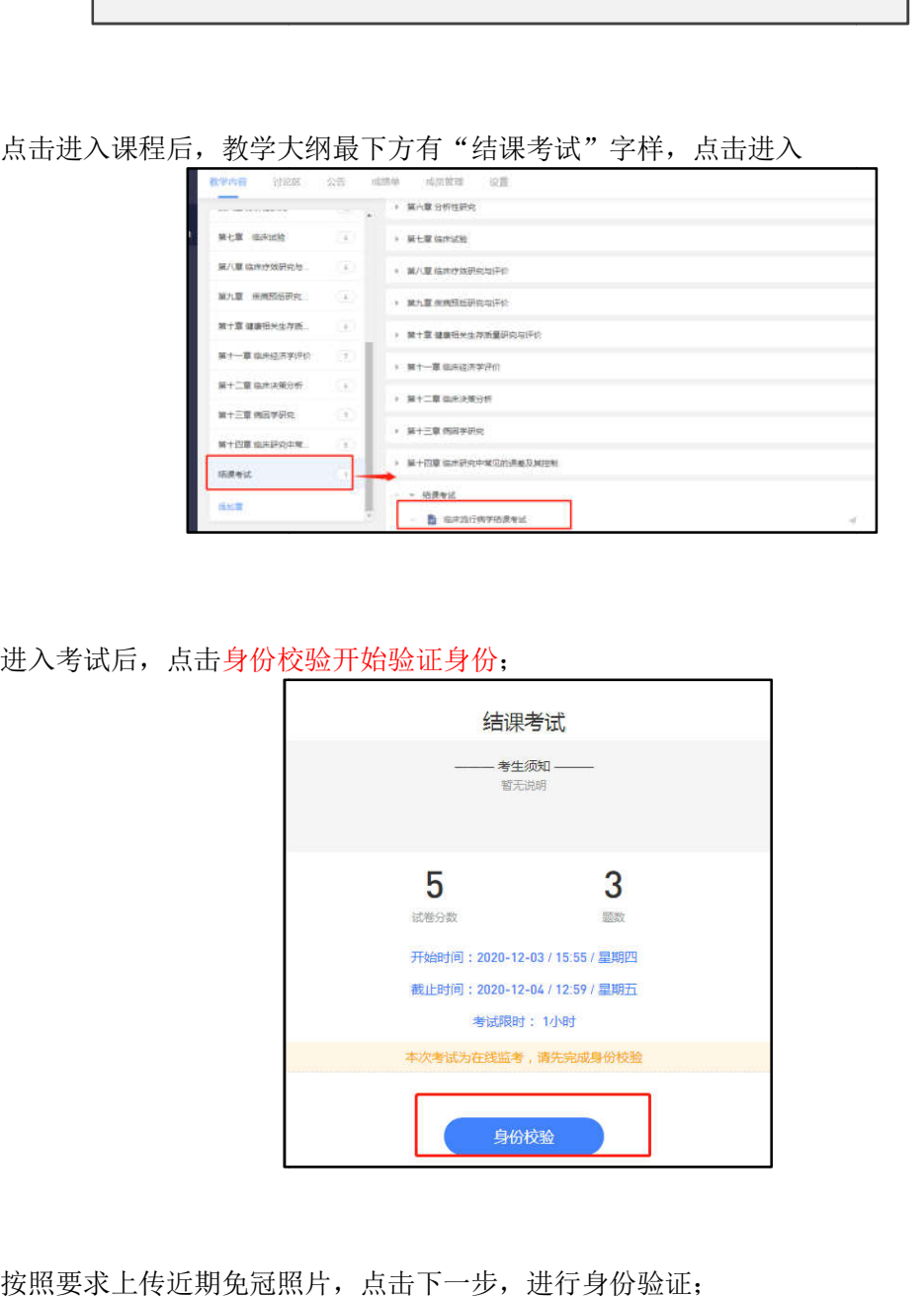

(五)按照要求上传近期免冠照片,点击下一步,进行身份验证;

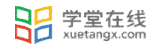

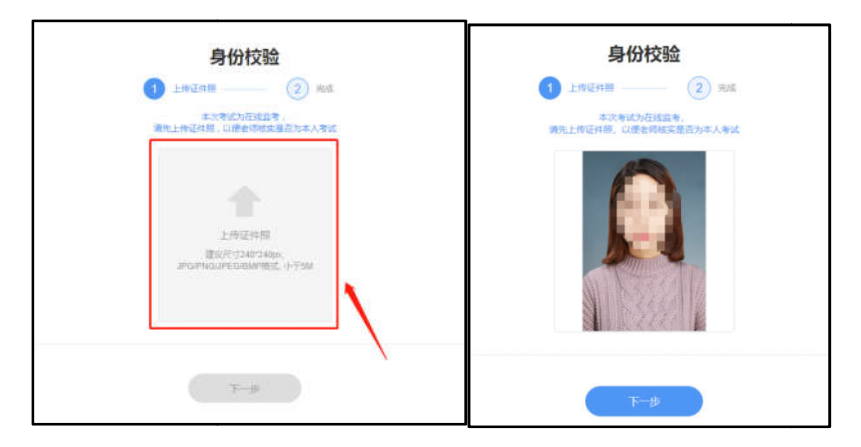

(六)点击右侧对话框,允许访问摄像头,点击拍照完成认证,点击进入考试;

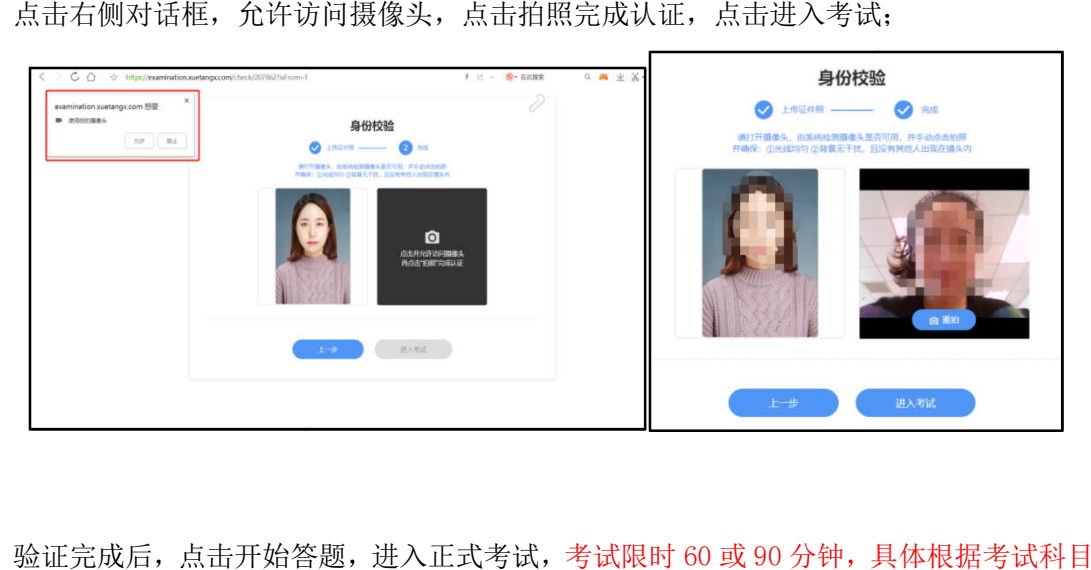

(七)验证完成后,点击开始答题,进入正式考试,考试限时60或90分钟,具体根据考试科目有所确 不同;

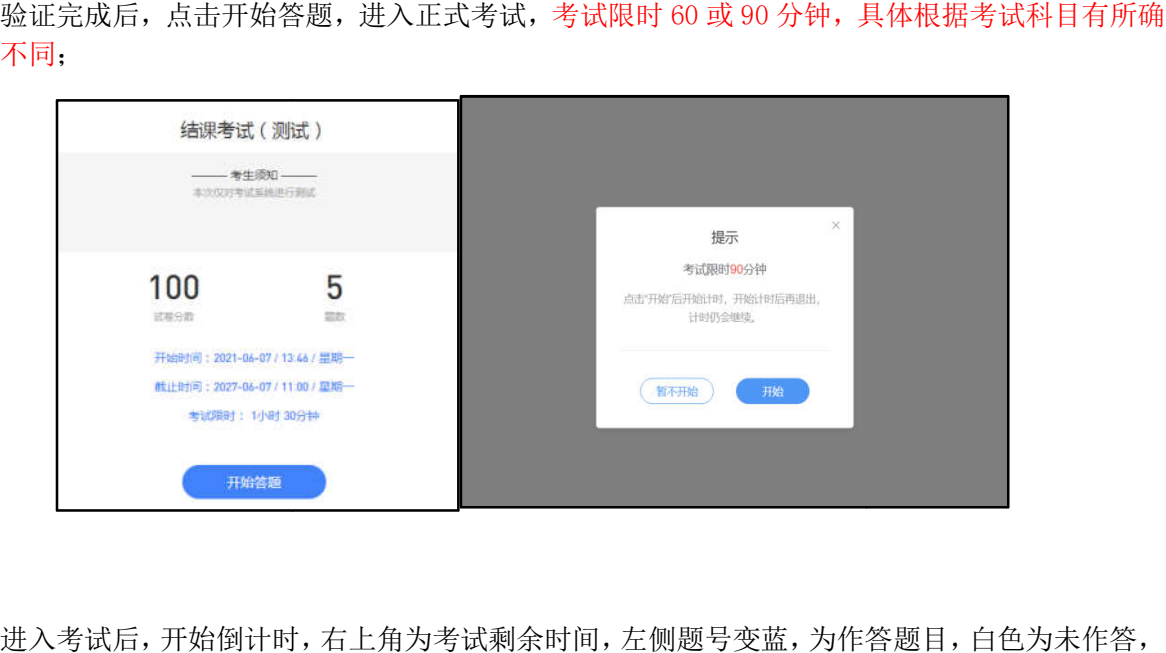

(八)进入考试后,开始倒计时,右上角为考试剩余时间,左侧题号变蓝,为作答题目,白色为未作答, 考试期间摄像头一直保持开启状态;

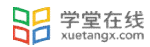

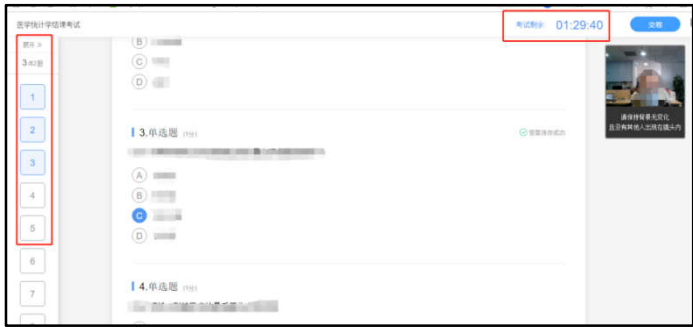

(九) 我们的习题为系统随机乱序抽取, 每个人试卷题目顺序不同, 请同学们仔细查看题型, 认真阅读 习题,避免漏答误答;

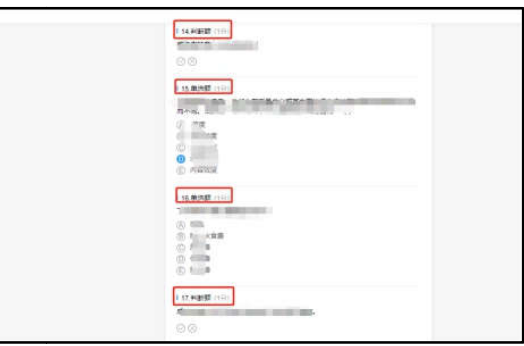

(一〇) 在 60 或 90 分钟内全部作答完成,仔细检查无误后,点击右上角提交试卷,完成该课程考 试;考试为限时考试 60 或 90 分钟,到时间后系统强制提交试卷。

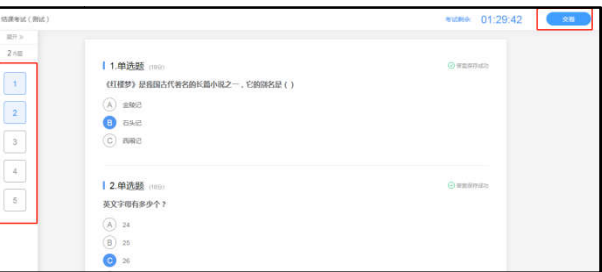

(一一) 以下是提交后的界面显示

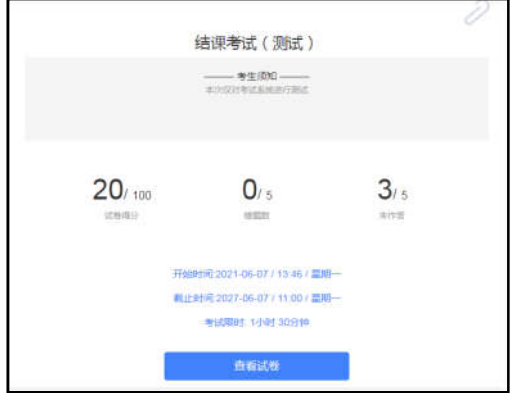